DIRello

Gestión del tiempo y organización del trabajo en equipo

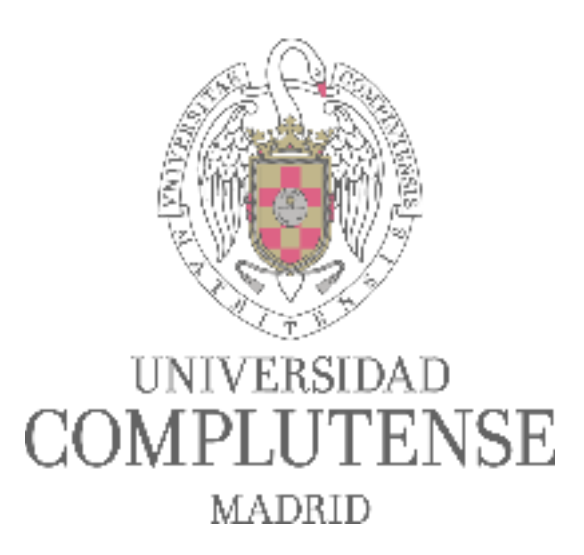

### Marco A. Juan de Dios Cuartas

### David Herradón Cueto

Facultad de Geografía e Historia

Noviembre 2019

# <span id="page-1-0"></span>**Tabla de contenidos**

[Tabla de contenidos](#page-1-0) [¿Qué es Trello?](#page-2-0) [Crear una cuenta en Trello](#page-3-0) [Comenzando a trabajar en Trello](#page-4-0) [Comenzamos creando un tablero](#page-5-0) [Una tarjeta para cada tarea](#page-6-0) [Otras formas de crear tarjetas: tarjetas a partir de excel](#page-10-0) [Otras formas de crear tarjetas: tarjetas desde el mail](#page-12-0) **[Notificaciones](#page-17-0)** [Power - Ups](#page-19-0)

[Más información: https://blog.trello.com/](#page-20-0)

#### <span id="page-2-0"></span>**¿Qué es Trello?**

Trello es una plataforma pensada para la gestión de tareas, tanto individuales como desarrolladas en equipo. Trello se puede utilizar tanto en la nube como a través de Apps que permiten editar y gestionar los recursos offline, sincronizándose posteriormente en todos los dispositivos en los que esté activada la misma cuenta. Algunas de sus ventajas son:

- Interfaz atractiva que permite ver todas tus tareas o la evolución de un proyecto en un solo golpe de vista.
- Creación de fechas límite para que tus tareas se cumplan en el plazo adecuado.
- Sistema de notificaciones mediante las cuáles Trello te advierte de que un plazo ha vencido (vía correo electrónico o notificaciones de escritorio).
- Opción de adjuntar cómodamente archivos y enlaces para tenerlos siempre a mano (y en un solo lugar).
- Un gran número de Apps que se implementan dentro de Trello y que permiten vincularlo a Google Drive, Google Calendar, Dropbox, etc. (aunque la versión gratuita solamente permite conectar una).

Trello se basa en el método Kanban, palabra japonesa que significa "tarjeta" (kan) "visual" (van). Se trata de una técnica relacionada con la delimitación de tareas (cada una vinculada a un deadline) y su temporalización dentro de la cadena de producción. Se trata en definitiva de un tablero en el que vamos añadiendo en columnas diferentes *post-it*.

En el caso de Trello, el tablero y los *post-it* son "virtuales" y se sincronizan con todos los usuarios conectados a este mismo espacio de trabajo. Trello es una herramienta ideal para el desarrollo de tareas grupales, ya que permite asignar tareas fácilmente a los usuarios, la creación de hilos de chat internos o la opción de compartir archivos en diferentes formatos: word, pdf, audios, etc.

#### <span id="page-3-0"></span>**Crear una cuenta en Trello**

Para crear una cuenta en Trello nos vamos a <https://trello.com/>

En la pantalla principal aparece la opción de acceder a una cuenta y la opción de "Registrarse para crear una cuenta". A continuación introducimos nombre, correo electrónico y contraseña y hacemos clic en "Crear una nueva cuenta".

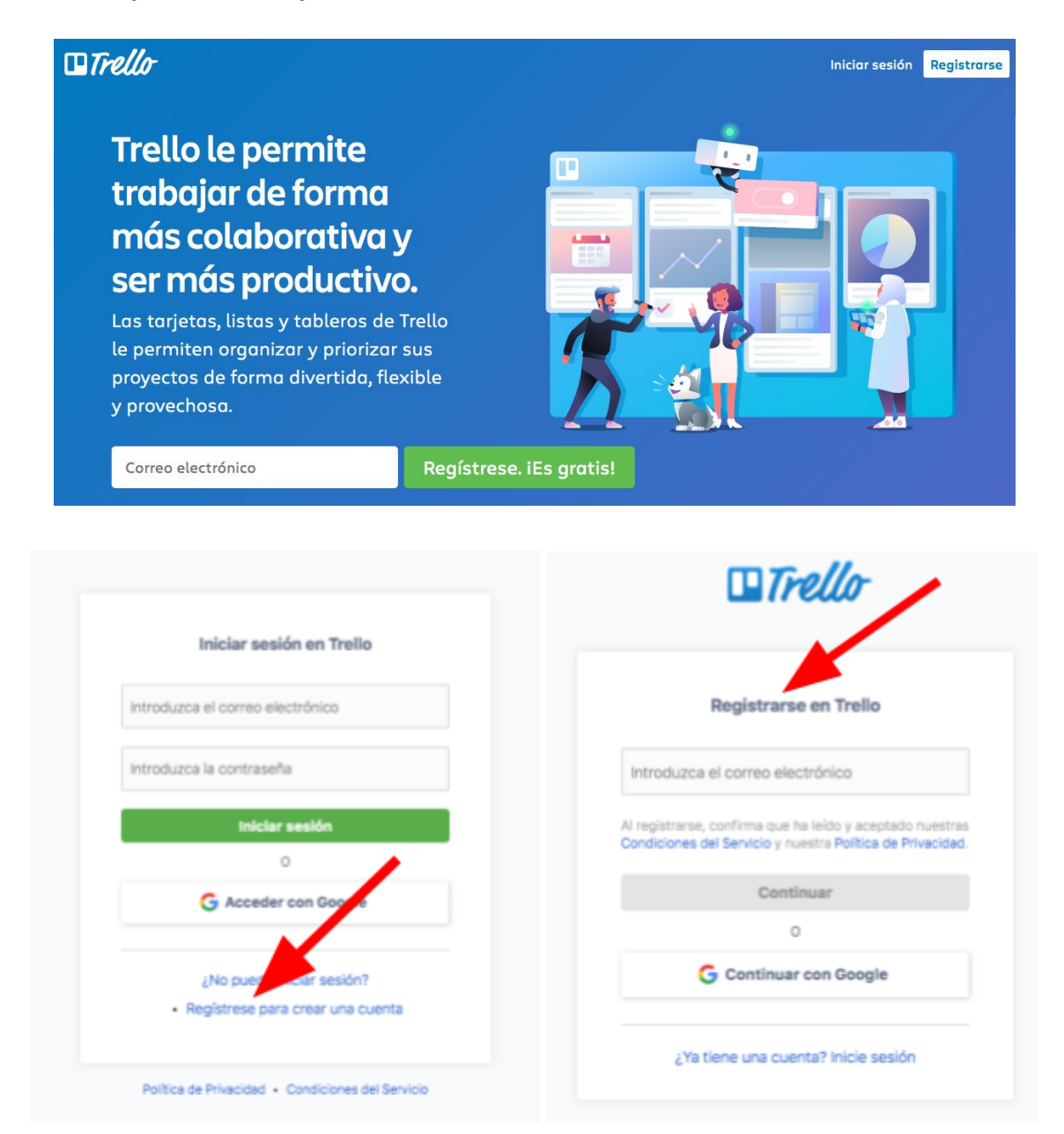

Ojo, ¡la elección de tu nombre es importante! Servirá a los demás para identificarte a través de una @ y dirigirse a ti fácilmente. ¿Una foto que te identifique? ¡Aún mejor! Así los usuarios de tu equipo o proyecto podrán saber quién eres a golpe de vista.

### <span id="page-4-0"></span>**Comenzando a trabajar en Trello**

En primer lugar, es importante tener clara la diferencia entre "Crear un **tablero**…" y "Crear un **equipo**…":

● Un **tablero** es un conjunto de tarjetas ordenadas en listas y un **equipo** es un conjunto de tableros y personas. La opción "Crear equipo de negocios…" es de pago.

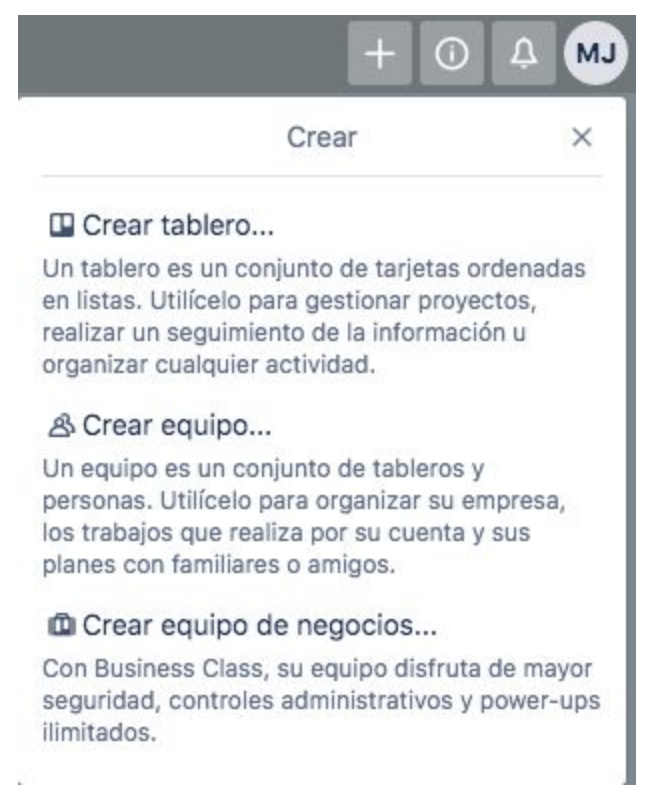

● **Equipo** y **tablero** representan una estructura jerárquica que permite diferentes configuraciones. Un equipo puede estar representado por un departamento o una empresa y cada tablero puede representar un proyecto en el que las listas constituyen cada una de las fases de este.

#### <span id="page-5-0"></span>**Comenzamos creando un tablero**

Un tablero puede ser **público** (lo podrá ver cualquier persona que acceda al enlace y aparecerá en las búsquedas de Google. Solo las personas añadidas al tablero lo pueden editar) o **privado** (solo las personas añadidas al tablero podrán verlo y editarlo).

> $A$  Privado  $\checkmark$ El tablero es privado. Solo las personas añadidas al tablero pueden verlo y editarlo. **B** Público

El tablero es público. Lo puede ver cualquier persona que acceda al enlace y aparecerá en los resultados de buscadores como Google. Solo las personas añadidas al tablero lo pueden editar.

Añadimos el título del tablero. El tablero permite personalizar el color o la fotografía de fondo y asignarlo a un equipo determinado: por ejemplo, cada tablero puede representar un grupo de trabajo que forma parte de un equipo más grande.

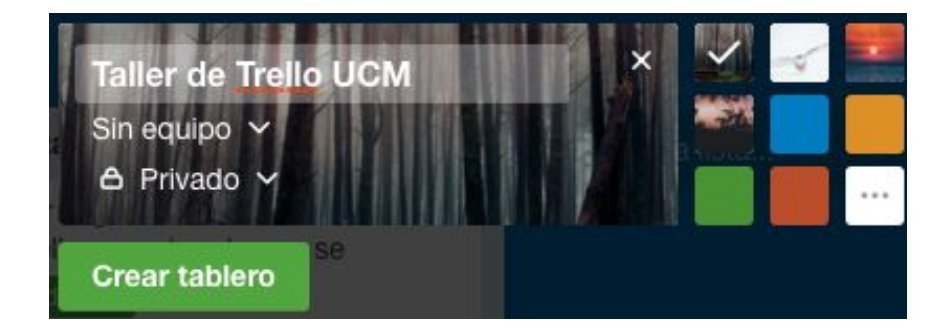

El tablero es un lienzo en blanco en el que podemos añadir dos elementos: las **listas** y las **tarjetas**.

Una **lista** es un conjunto de tareas con unas características en común, por ejemplo, "tareas inmediatas", "tareas para mañana", "tareas para esta semana", etc.

#### <span id="page-6-0"></span>**Una tarjeta para cada tarea**

La **tarjeta** es el elemento que emplearemos para apuntar cada una de las tareas. Vamos a crear tres listas, siguiendo el método Kanban: "por hacer", "en proceso", "hecho" (introducimos los nombres y le damos a guardar o a "Enter" en el teclado del ordenador).

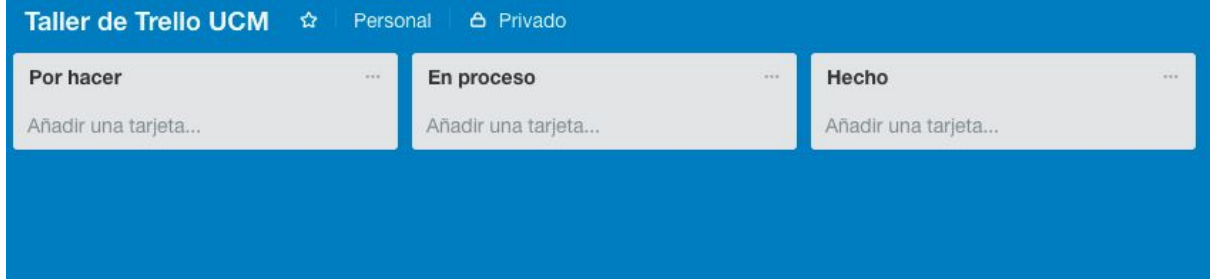

Automáticamente nos aparecerá la opción de crear una tarjeta. Vamos a añadir tres o cuatro tareas que tengamos pendientes, por ejemplo: enviar el *abstract* para el congreso de mitocrítica, evaluar el artículo de Síneris, enviar al doctorando Pedro Pérez la bibliografía que me ha solicitado. Hacemos clic en añadir o presionamos "Enter" en el teclado del ordenador. En el menú de creación de una nueva tarjeta también tenemos las opciones de **añadir miembros**, **etiquetas** o **fijar la posición** de la tarjeta dentro de la lista.

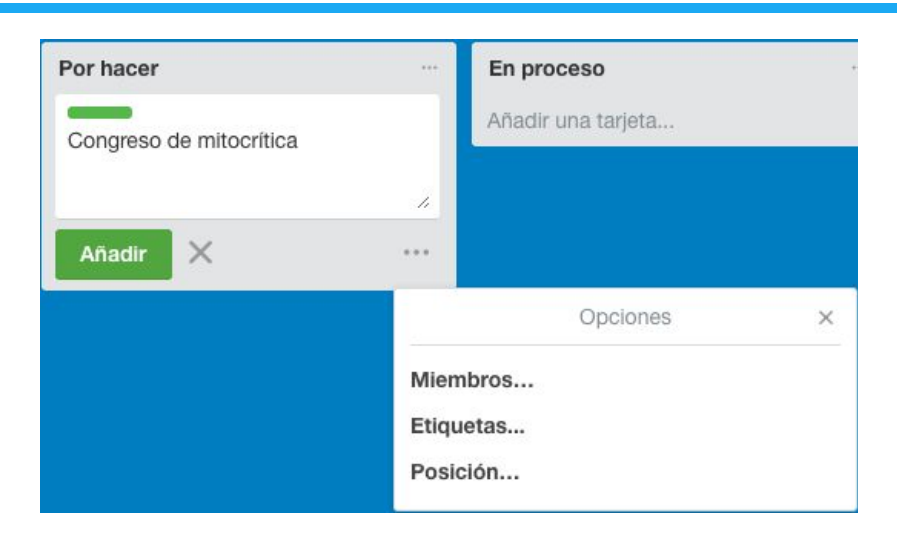

Una vez creadas las tarjetas hacemos clic en la primera y se abrirá una ventana emergente:

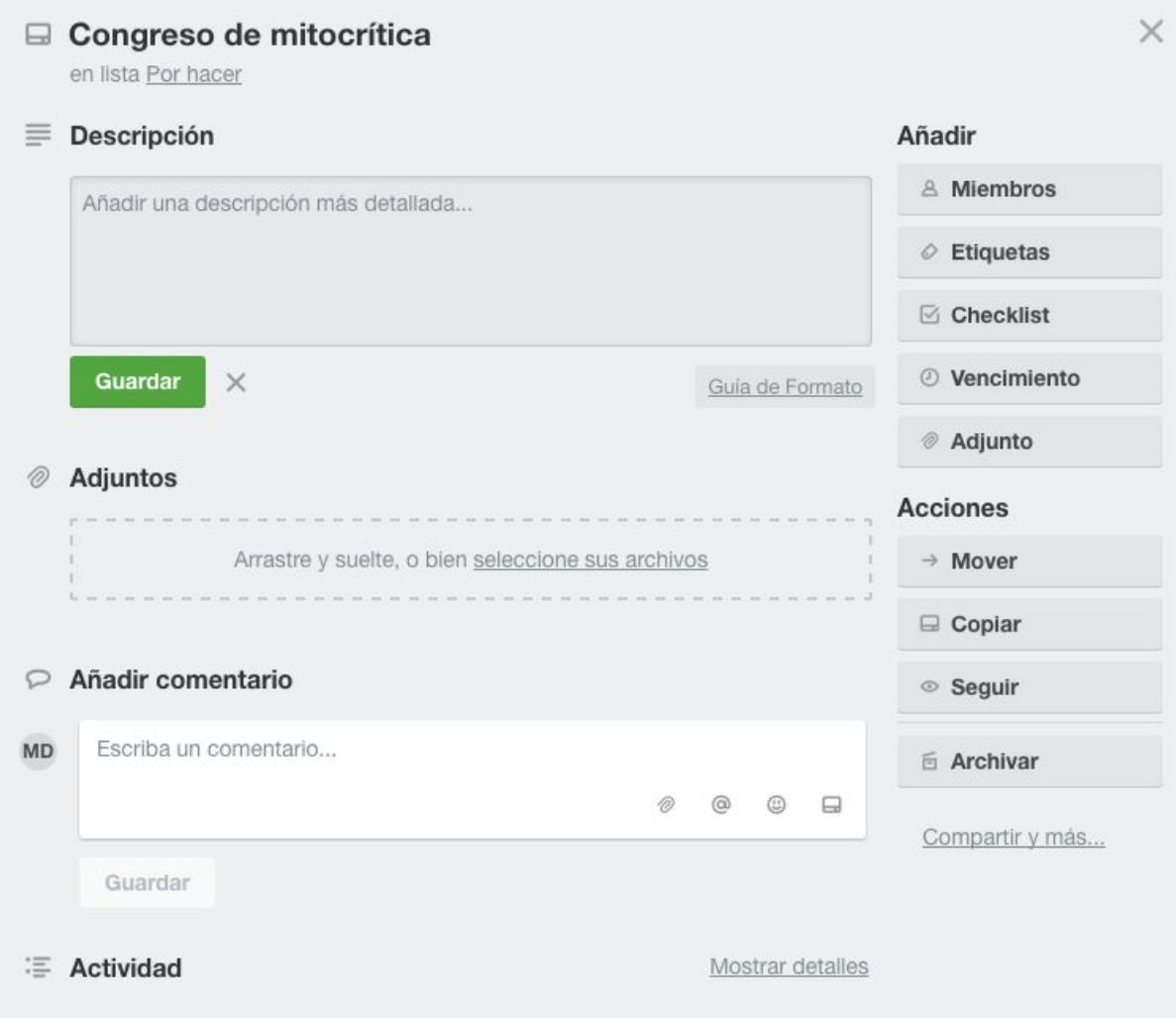

Las partes principales de una tarjeta son las siguientes:

- **● Descripción**
- **Archivos adjuntos**
- **● Añadir comentario**
- **● Actividad**

También tenemos diferentes funcionalidades para añadir a la tarjeta:

- **Miembros**: entre la lista de miembros del tablero, añadir uno o varios a esta tarjeta.
- **- Etiqueta**: añadir etiquetas puede ser muy práctico si asignamos un código de color que identifique su prioridad (por ejemplo, rojo para tareas urgentes), la fase del proceso a la que pertenece (por ejemplo, tareas que conlleven leer documentos, hacer una llamada telefónica, etc.), el departamento o la persona que debe adoptar la responsabilidad, etc. Las etiquetas se pueden personalizar y luego se pueden filtrar (es una de las herramientas más potentes de Trello): por ejemplo, ¡enséñame sólo lo urgente!

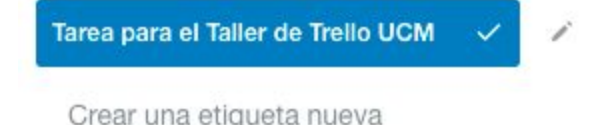

**-** *Checklist*: es otro de los elementos interesantes de las tarjetas en Trello. Permite crear un listado de pequeñas tareas dentro de la tarea principal. Por ejemplo: leer el artículo a partir del cuál voy a elaborar el *abstract*, hacer el *abstract* en español, traducir el *abstract* al inglés, añadir las palabras clave. El *checklist* nos permite además visualizar la evolución de este proceso:

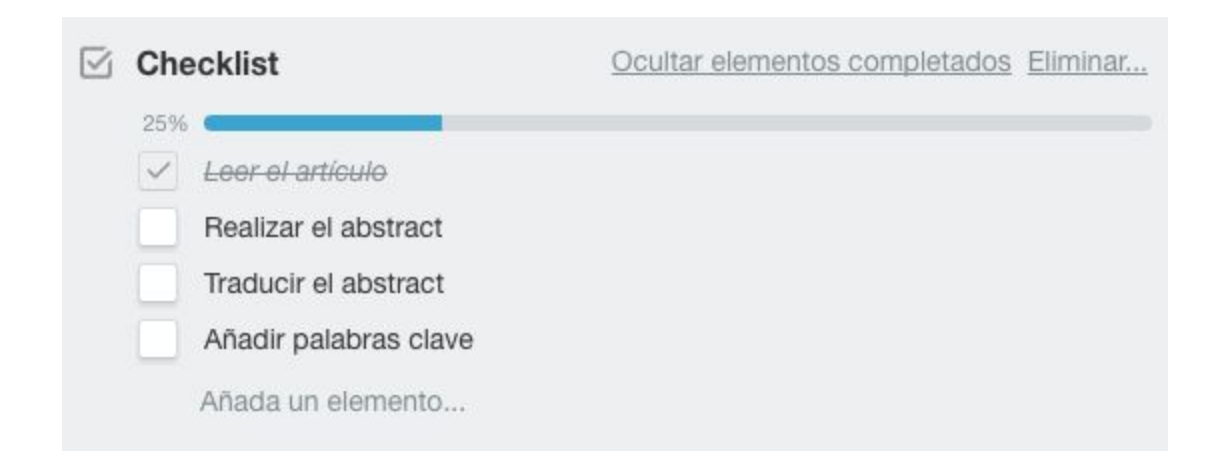

- **Vencimiento**: existe la opción de incluir una fecha límite que nos hemos marcado (o nos han marcado) para realizarla. La ventaja es que te llega un correo cuando la fecha de vencimiento se acerca. ¡Y nadie le recuerda que tiene que recordártelo!

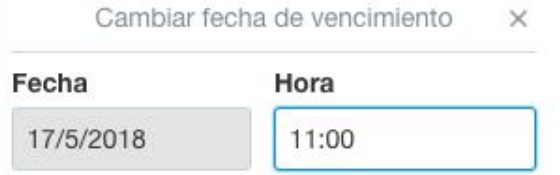

Una función muy interesante del calendario es que se puede vincular a Google Calendar o a iCal y visualizar los *deadline* en nuestra agenda. Para sincronizar con Google Calendar hacemos click en la rueda dentada de la parte superior derecha:

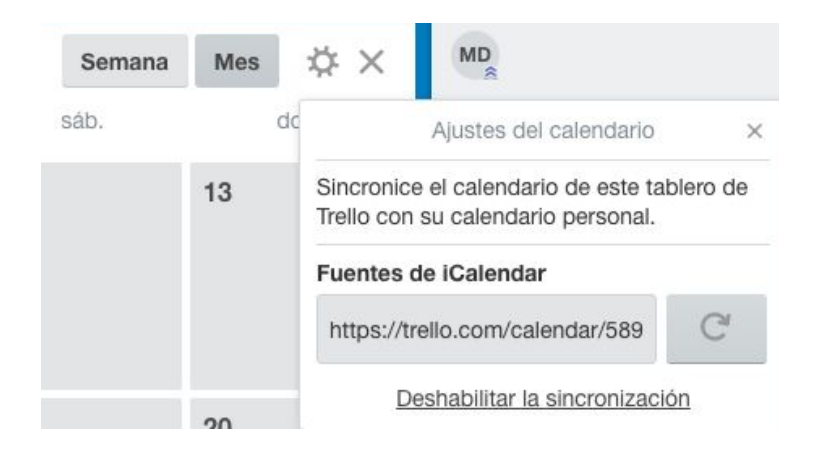

Seleccionamos y copiamos la dirección "Fuentes de iCalendar" y nos vamos a Google Calendar. En la parte izquierda del calendario hacemos click en el + que está al lado de "Añadir calendario".

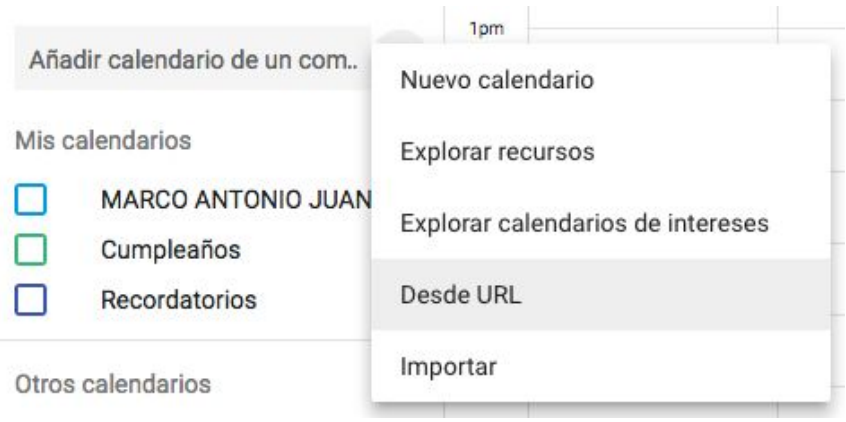

Seleccionamos la opción "Desde URL" y pegamos la dirección. La tarea aparecerá en tu calendario de Google y se sincronizará en todos los dispositivos donde lo tengas descargado, por ejemplo, en tu *smartphone*.

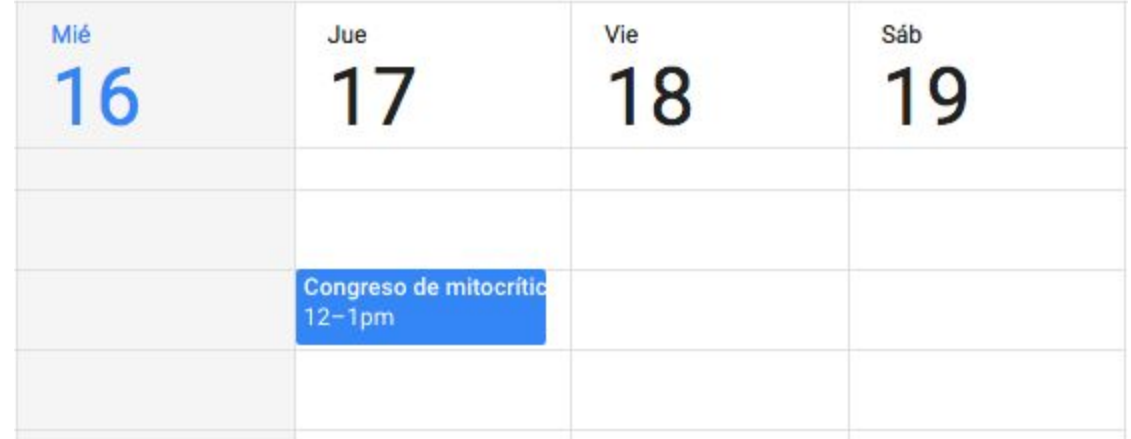

### <span id="page-10-0"></span>**Otras formas de crear tarjetas: tarjetas a partir de excel**

También se pueden crear tarjetas a partir de una **hoja de excel**: por ejemplo, para convertir un listado en una tarjeta de Trello.

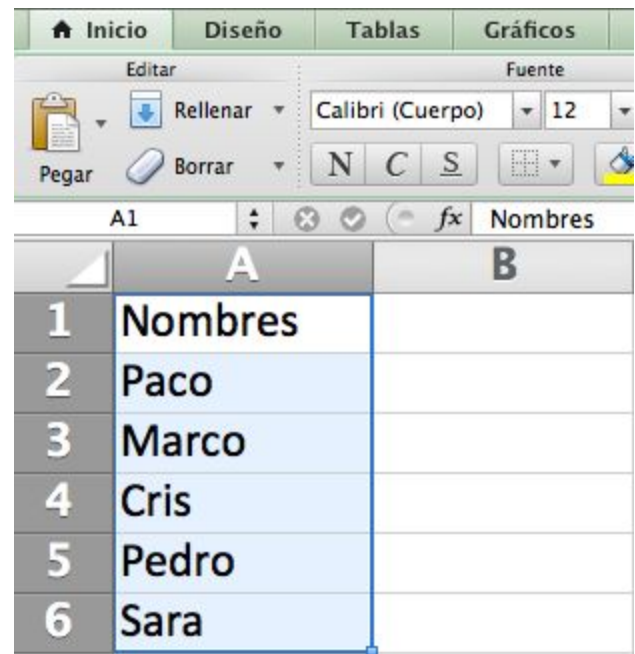

Copiamos, por ejemplo, este listado y lo pegamos en el tablero. La primera casilla será la que nombre la tarjeta y el listado pasará a formar parte de la descripción:

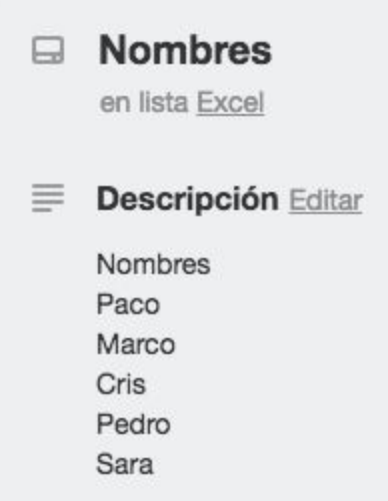

También se pueden crear tantas tarjetas como casillas pegándolas directamente cuando creamos una nueva tarjeta:

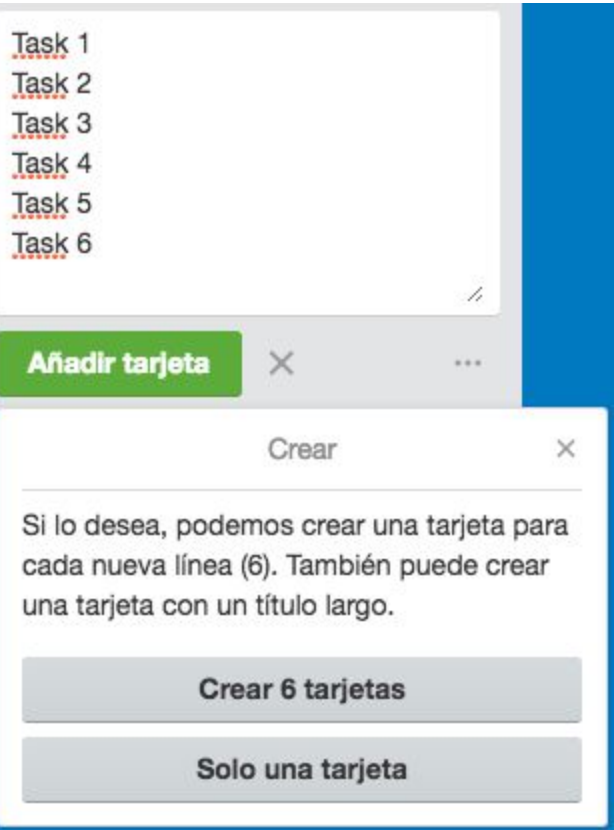

### <span id="page-12-0"></span>**Otras formas de crear tarjetas: tarjetas desde el mail**

Trello también se puede gestionar desde el mail: mails que implican una tarea. Cada tablero en Trello genera una dirección de correo a la que puedes enviar tareas: al enviar un correo a esta dirección el cuerpo del texto se convierte en la descripción de la tarjeta, y el asunto en el nombre de la tarjeta. Se añade # para etiquetar y @ para identificar el usuario a quien le quieras asignar la tarea. ¡Reenviando el correo a esta dirección incluso se adjuntan los archivos que contenga: pdfs, word, audios, etc.! Si nos vamos a "Mostrar menú" y después a "Más", encontraremos una opción llamada "Configuración de correo electrónico a tablero".

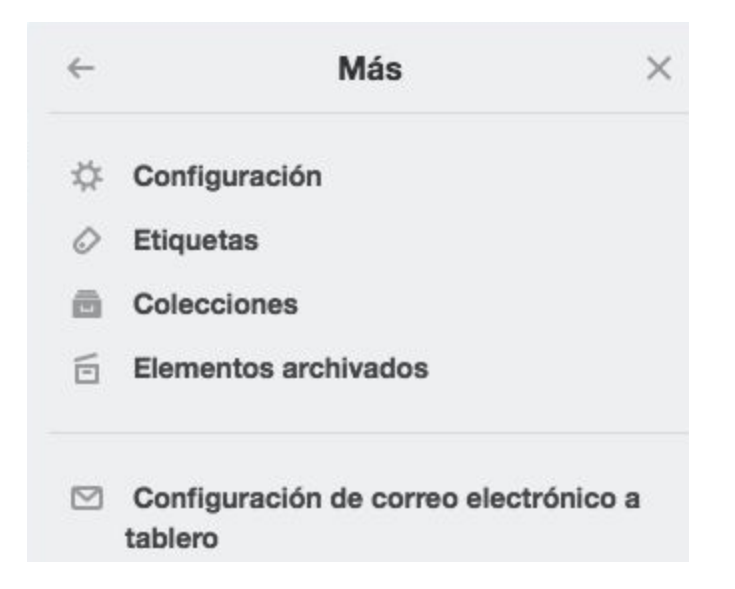

La dirección de correo que nos aparece es a la que debemos enviar nuestros mails (esta dirección se puede cambiar en cualquier momento). El menú también nos permite editar la lista en la que queremos que aparezca la nueva tarjeta generada a partir del correo electrónico.

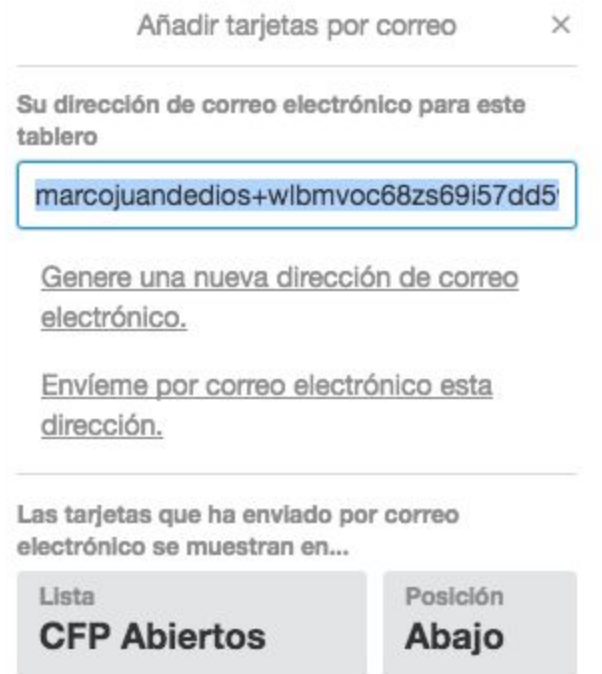

En este caso vamos a vincular un correo que nos ha llegado a partir de una lista de una asociación con un CFP:

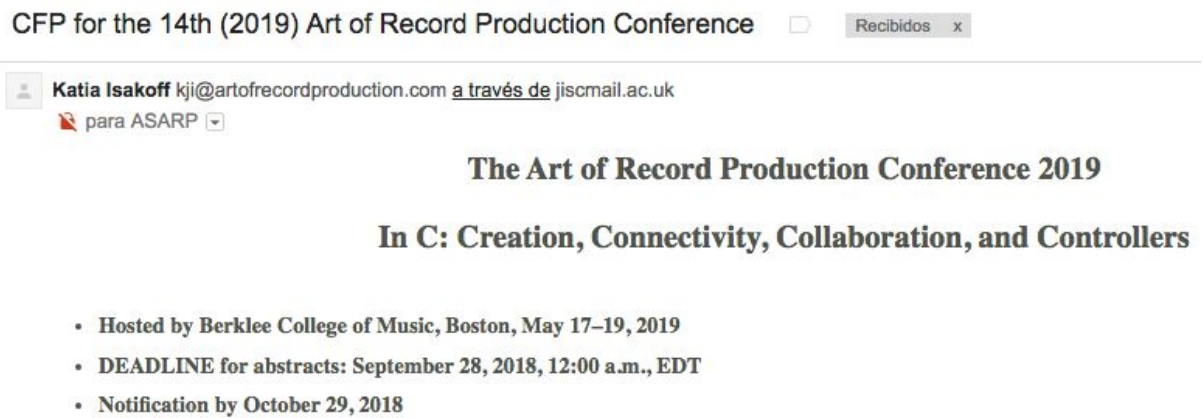

Lo único que tenemos que hacer es "reenviar" este correo a la dirección del tablero copiando esta dirección:

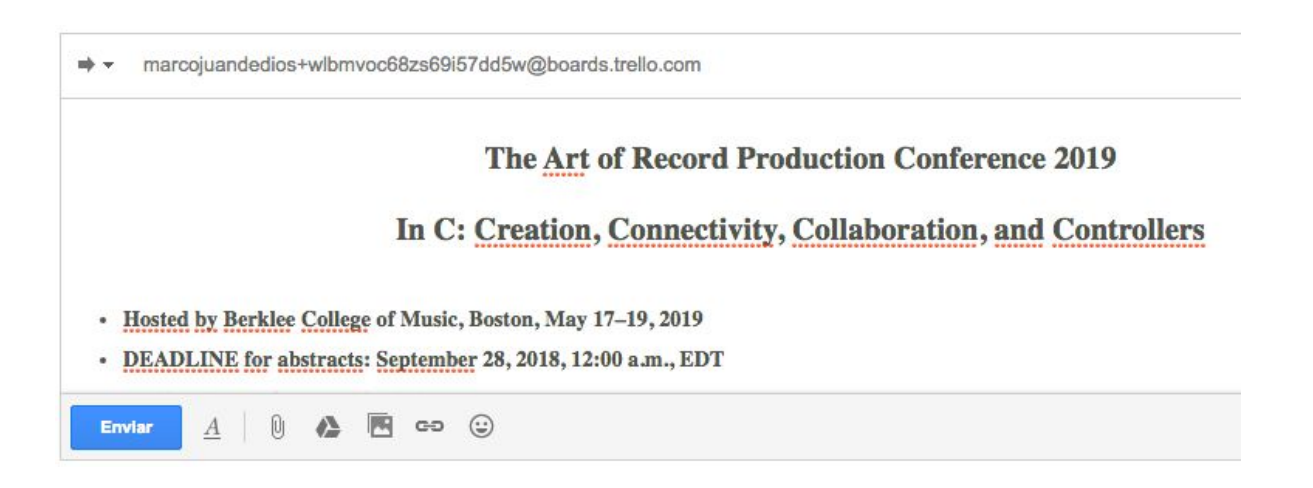

Al enviar el correo, automáticamente nos aparecerá la tarjeta con la tarea en el tablero, y nombrada con el mismo asunto del correo.

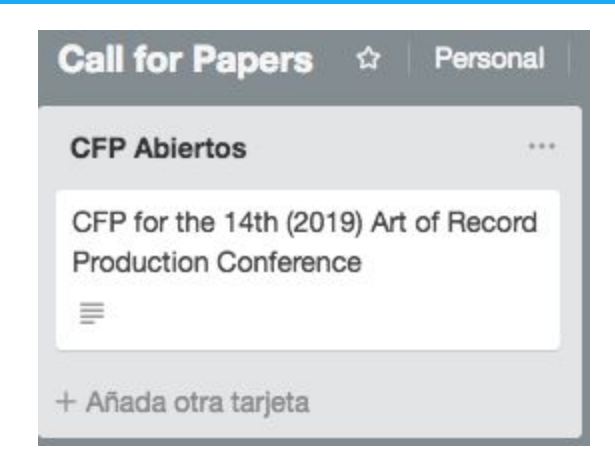

Dentro de la tarjeta encontraremos el cuerpo de texto del correo y los archivos adjuntos que tuviera vinculados:

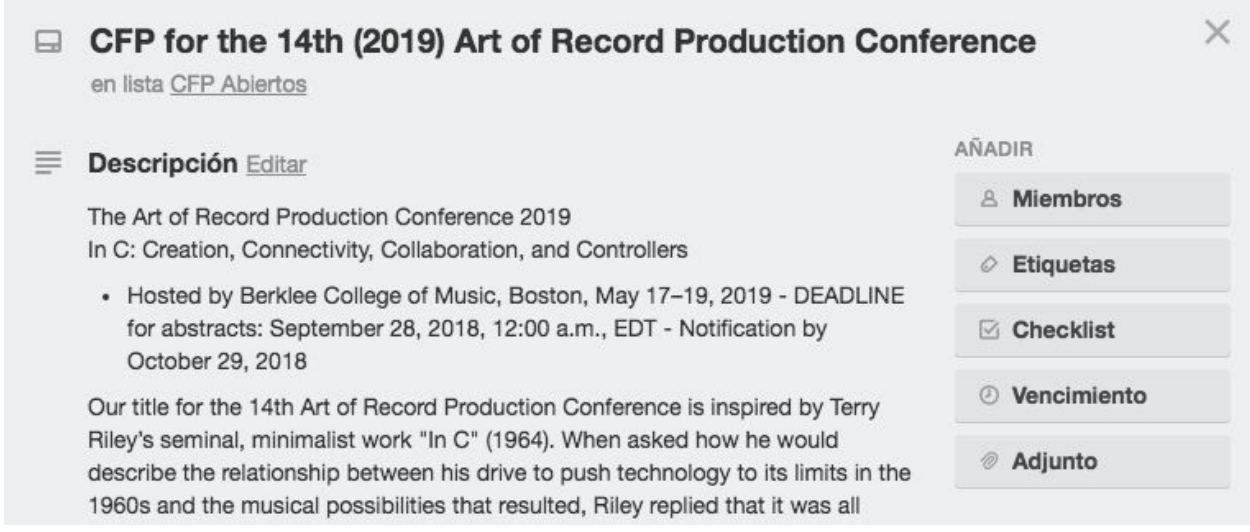

A partir de esta tarjeta podemos crear una fecha de vencimiento con el *deadline* que tengamos para enviar las propuestas de comunicación, en este caso, el 28 de septiembre.

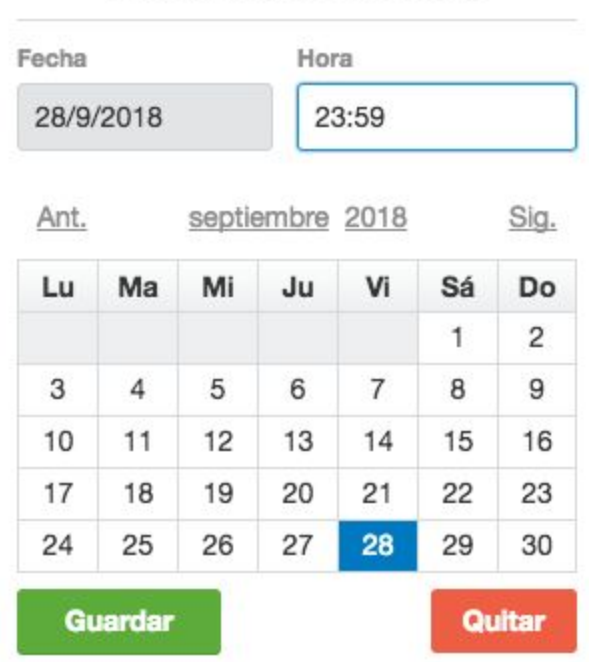

Cambiar fecha de vencimiento

 $\times$ 

Automáticamente nos aparecerá la notificación del vencimiento de la tarea en la propia tarjeta, y si tenemos activada la Power-Up del calendario o lo tenemos vinculado con otras aplicaciones como Google Calendar nos aparecerá también en estos.

La vista desde el calendario de Trello será la siguiente:

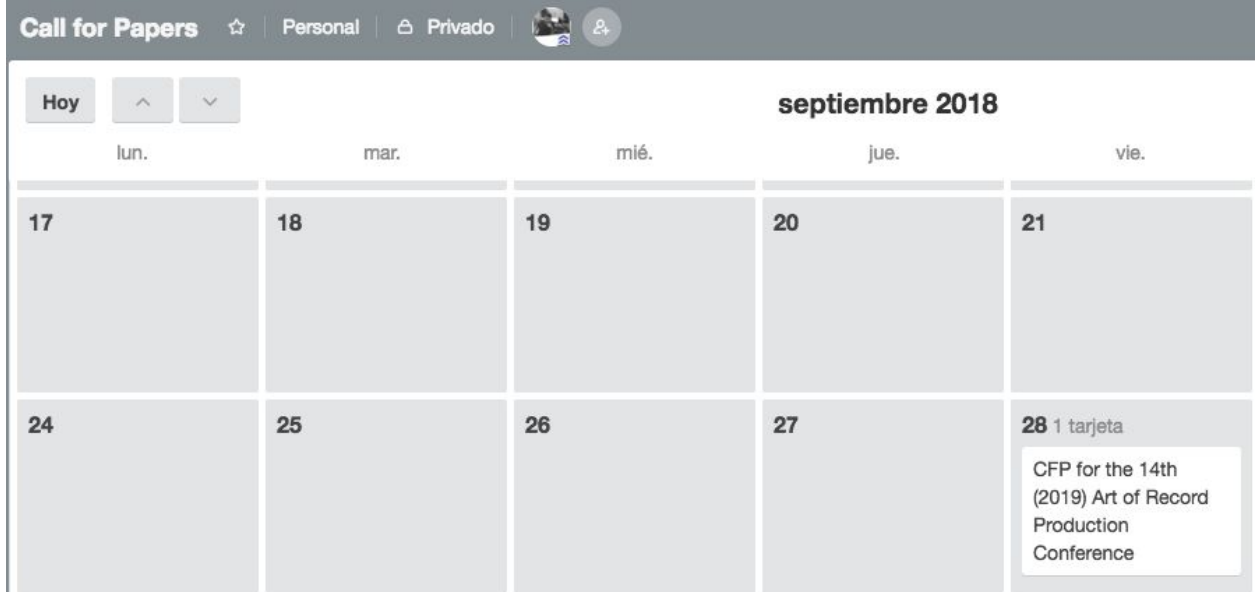

Google Calendar nos sincronizará automáticamente el evento incorporando además toda la descripción (se despliega haciendo clic sobre él).

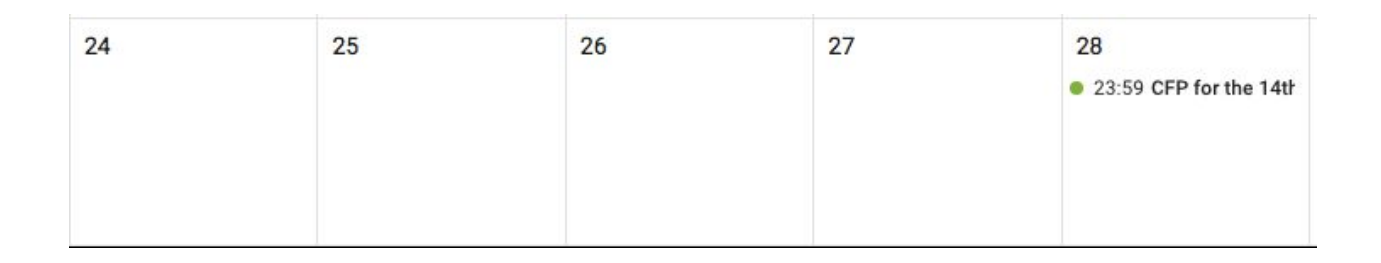

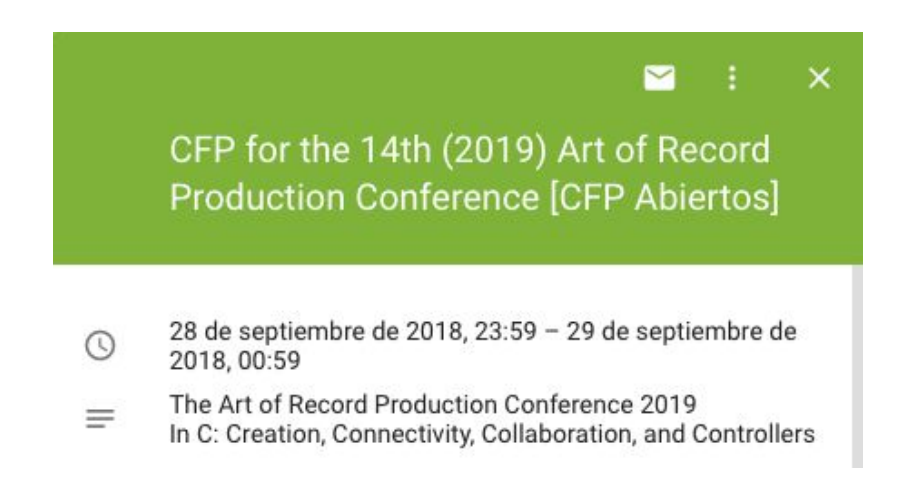

# <span id="page-17-0"></span>**Notificaciones**

Es importante que tengamos claro qué tipo de notificaciones nos pueden realizar y cuáles son las formas de consultar los vencimientos. Haciendo clic en la campana que nos encontramos en la parte superior derecha se nos desplegará una ventana emergente con diferentes opciones:

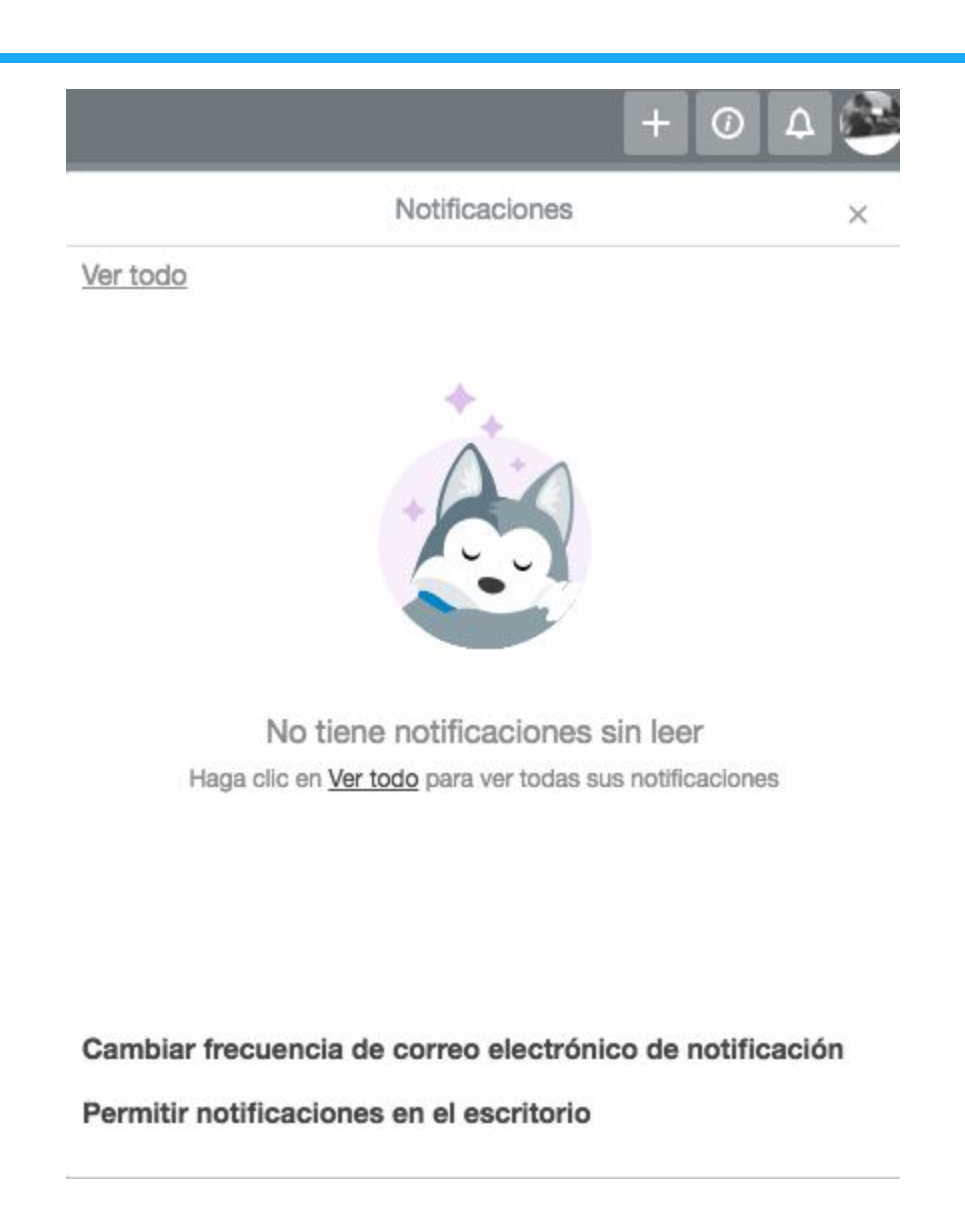

Aunque las notificaciones principales (nuevos comentarios en la tarjetas, asignación de nuevas tareas, etc.) aparecerán en la ventana principal, tenemos otras formas de realizar el seguimiento de las tareas y los vencimientos. Una de ellas es a través de correos electrónicos con una frecuencia que podemos gestionar desde este mismo menú.

Enviar correos electrónicos...

 $\times$ 

#### Nunca

No enviar correos electrónicos.

#### Periódicamente

Enviar correos electrónicos cada hora.

Al instante  $\sqrt{}$ Enviar correos electrónicos lo antes posible.

La otra opción consiste en permitir notificaciones desde el mismo escritorio a través del navegador. Aunque ambas opciones son válidas, las notificaciones continuas en equipos de trabajo grandes pueden hacernos perder la atención de la tarea que estemos realizando en un instante determinado.

Cada tarjeta en Trello también está vinculada a la dirección de correo que encontramos haciendo clic dentro de la tarjeta en "Compartir y más…". Los correos enviados a esta dirección aparecerán como comentarios nuestros dentro de la tarjeta.

#### <span id="page-19-0"></span>**Power - Ups**

Las Power - Ups son complementos que amplían la funcionalidad de Trello, vinculándolo por ejemplo a otras aplicaciones de terceros: Google Drive, Gmail, Dropbox, etc. Aunque algunos de estos complementos son realmente útiles, como la posibilidad de vincular los archivos de una tarjeta directamente a un Google Doc que podemos compartir o los diferentes archivos alojados en una carpeta de Google Drive, la versión gratuita de Trello solamente permite tener activada una Power - Up simultáneamente en cada tablero.

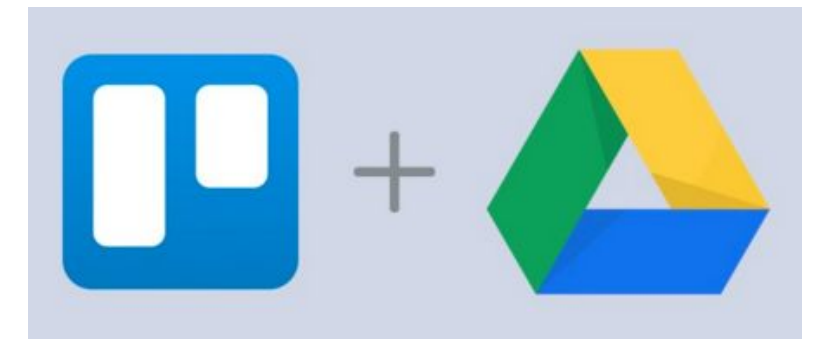

# **Aplicaciones de Trello en proyectos colectivos**

Dentro de la docencia, Trello se puede utilizar como planificador de tareas: crear, coordinar y compartir planificaciones y tareas con otros profesores. También puede ser práctico para hacer seguimiento de proyectos de investigación individual o colaborativa con los alumnos: permite a los profesores "monitorizar" el progreso de los estudiantes y

ofrecerles retroalimentación.

También permite mediante el sistema de listas y tarjetas la organización semanal de las clases: creando listas de tareas para cada semana.

# <span id="page-20-0"></span>**Más información: <https://blog.trello.com/>**